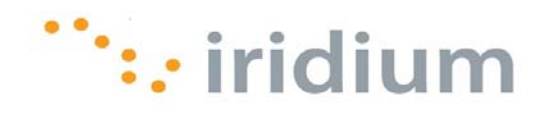

# DIRECT INTERNET 3

# Install Guide for the Mac OS® Operating System

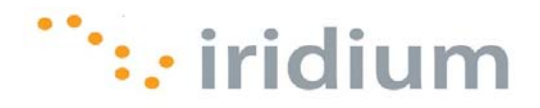

#### $\overline{\textbf{O}}$ verview

Iridium's Direct Internet Data Service allows customers to connect directly to the Internet through the Iridium gateway. While special software is not required for this service, Iridium offers the Direct Internet 3 software to provide enhanced Internet connectivity.

Direct Internet 3 offers a new accelerator with improved text compression, image compression and network optimization technology. As a result, Direct Internet 3 significantly improves internet access speeds as compared to previous versions of Direct Internet or no acceleration. Executing file transfers, browsing the Internet and exchanging emails is now done more efficiently and quickly with Direct Internet 3.

This documentation provides complete instructions on installing Direct Internet 3 on your computer with the Mac OS® operating system. Direct Internet 3 supports Mac OS® operating systems versions 10.4 or later.

## **Before Installing**

Verify that the following has been done before installing Direct Internet 3.

- 1) You have a printed copy of this install guide.
- 2) You have administrator privileges on your computer.
- 3) You have the appropriate hardware to connect your Iridium satellite phone or transceiver to your computer. Your Iridium satellite phone or transceiver is powered on and connected to the computer.

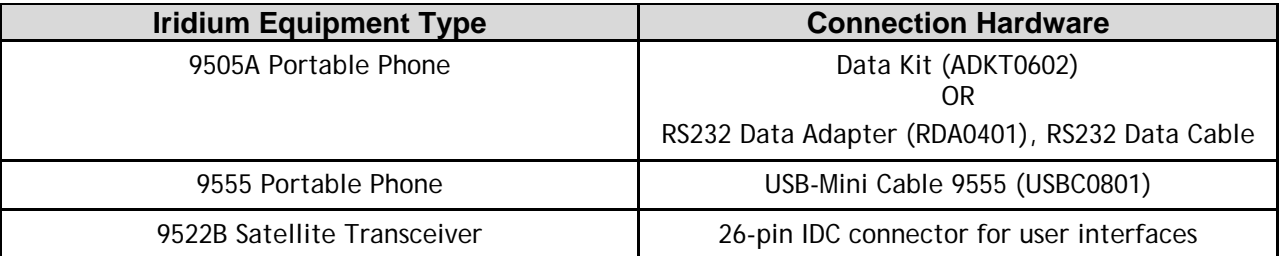

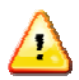

Previous versions of Direct Internet **DO NOT** support the Mac OS operating system. Request support from your IT department to safely remove prior versions of Direct Internet from these systems before installing Direct Internet 3.

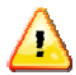

Occasionally, dialogs can open behind other open windows. If you have been on one step longer than 2 minutes, check behind any open windows to see if the next step is waiting behind it.

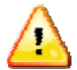

Installation of the Iridium 9555 USB driver (VCOMPORT) is **NOT** required for the Mac OS operating system.

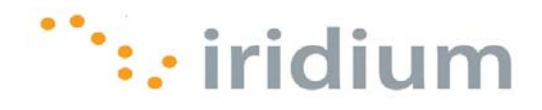

# **Install Web Accelerator**

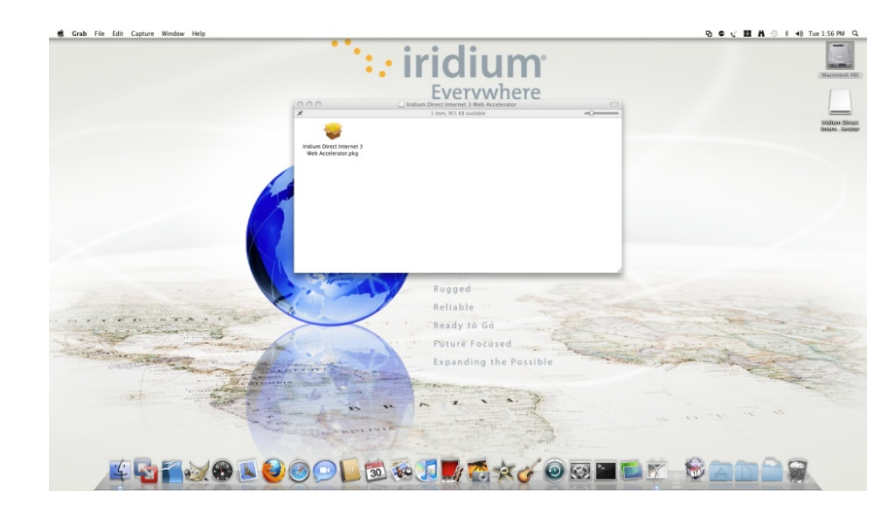

1) Open the disk with the installer and double click the install package.

2) Click **Continue** to allow the installer to see if it can install the software.

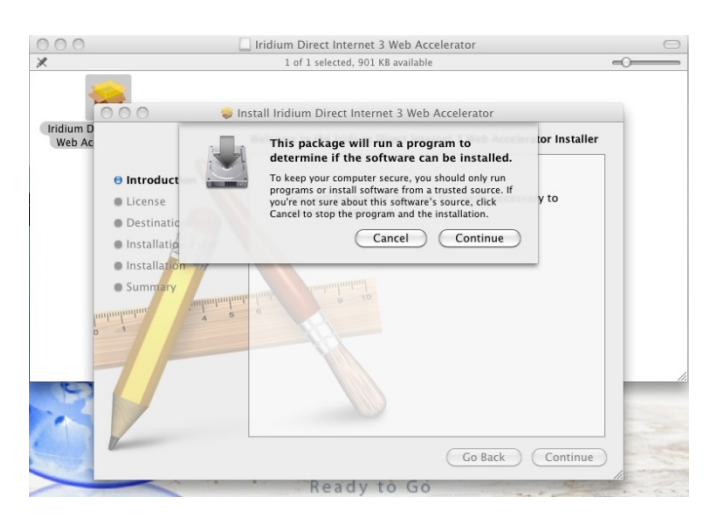

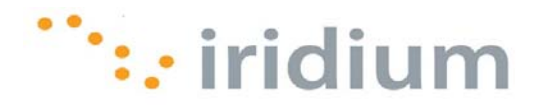

3) Click **Continue** to begin the install process.

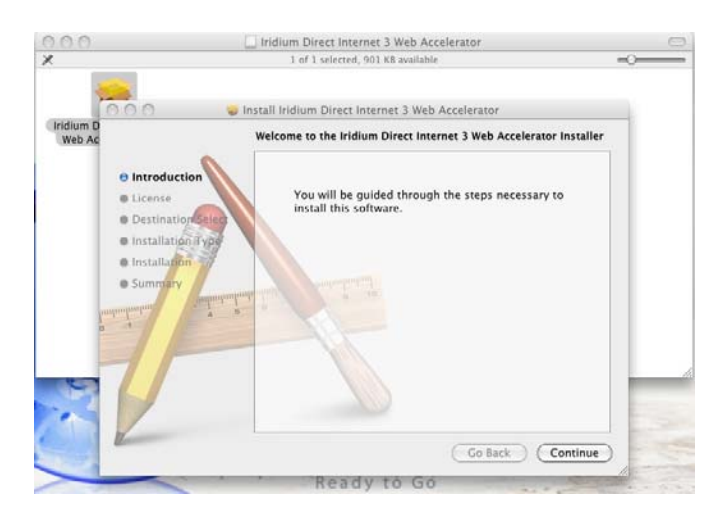

4) Click **Continue** to allow the installer to see if it can install the software.

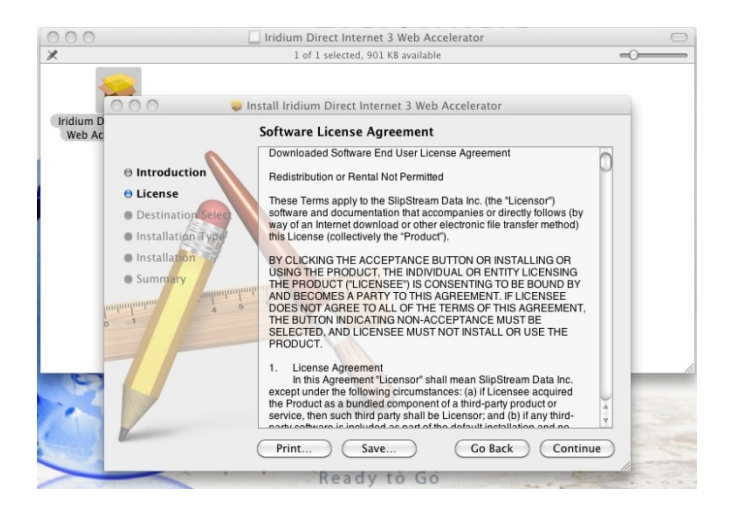

5) Click **Agree** to allow the installer to install the software.

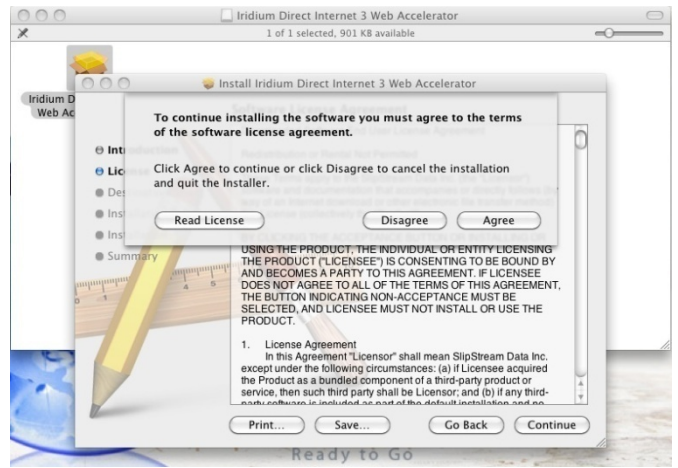

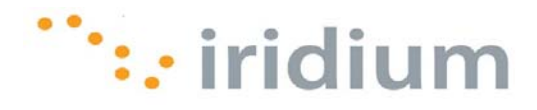

6) Click **Continue** to allow the installer to install in the default location.

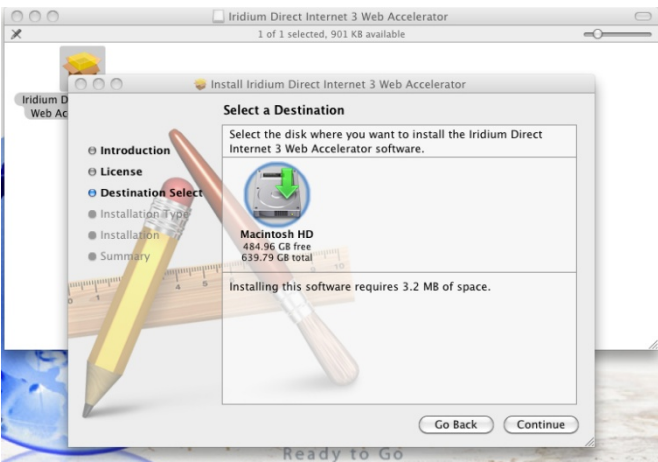

7) Click **Install** to confirm the default install location.

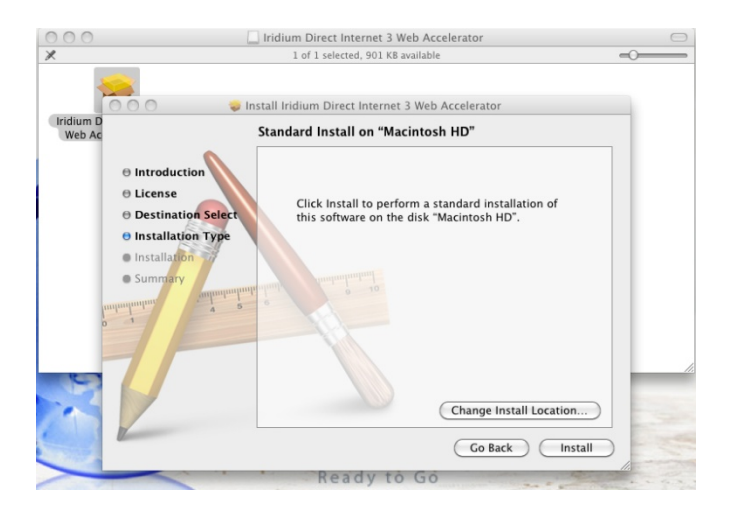

8) Enter your user *Name* and *Password*, and click **OK**.

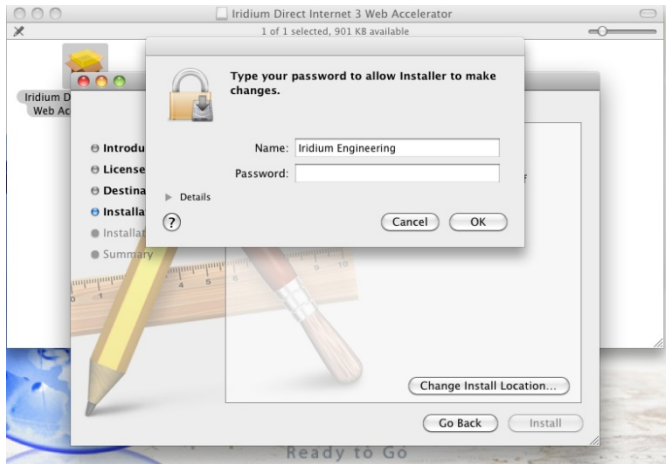

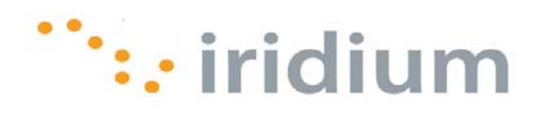

9) Enter your user *Name* and *Password*, and click **OK**.

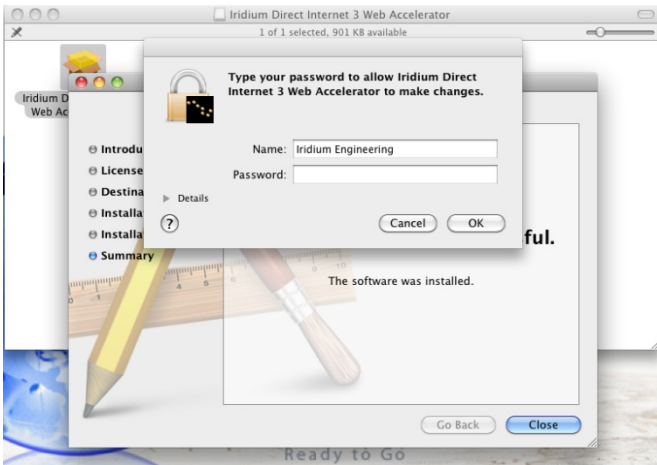

10) Click **Close**.

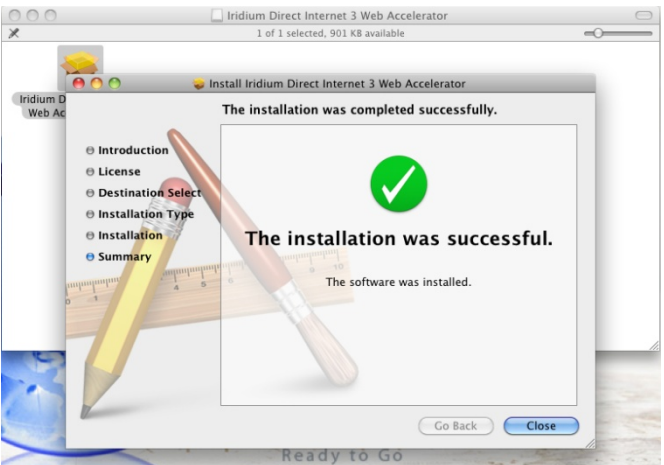

11) The window should have opened, select the *Connection* tab.

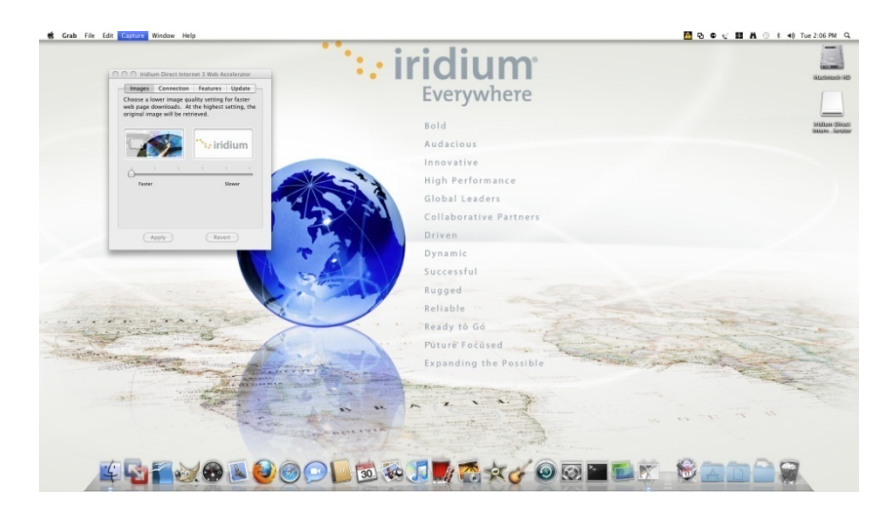

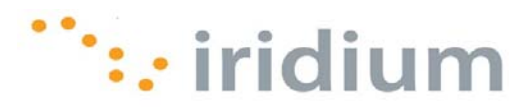

12) Enter any user *Name* and *Password*. Click the **Advanced** button.

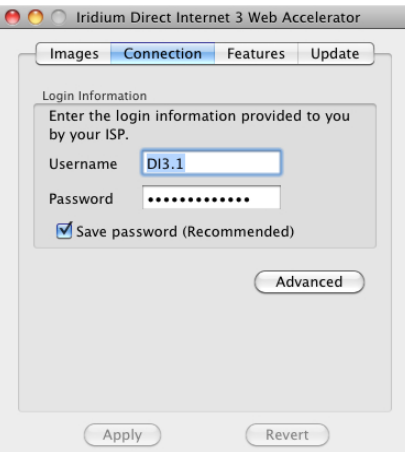

13) Verify the following settings, and click **OK**.

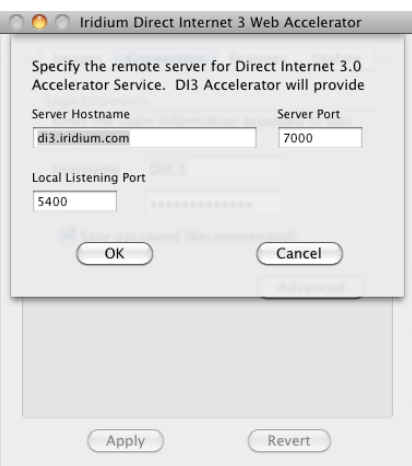

14) You are now set up, and the application should be in the Applications folder.

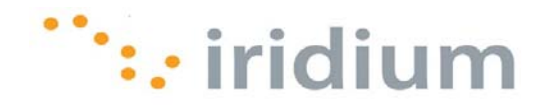

# **Configure Dial‐Up Network Connection**

This section provides instructions on configuring the dial-up connection for Direct Internet 3.

- 1) Connect the Iridium satellite phone or transceiver to the computer.
- 2) Power on the Iridium satellite phone or transceiver.
- 3) Select the **System Preferences** icon.

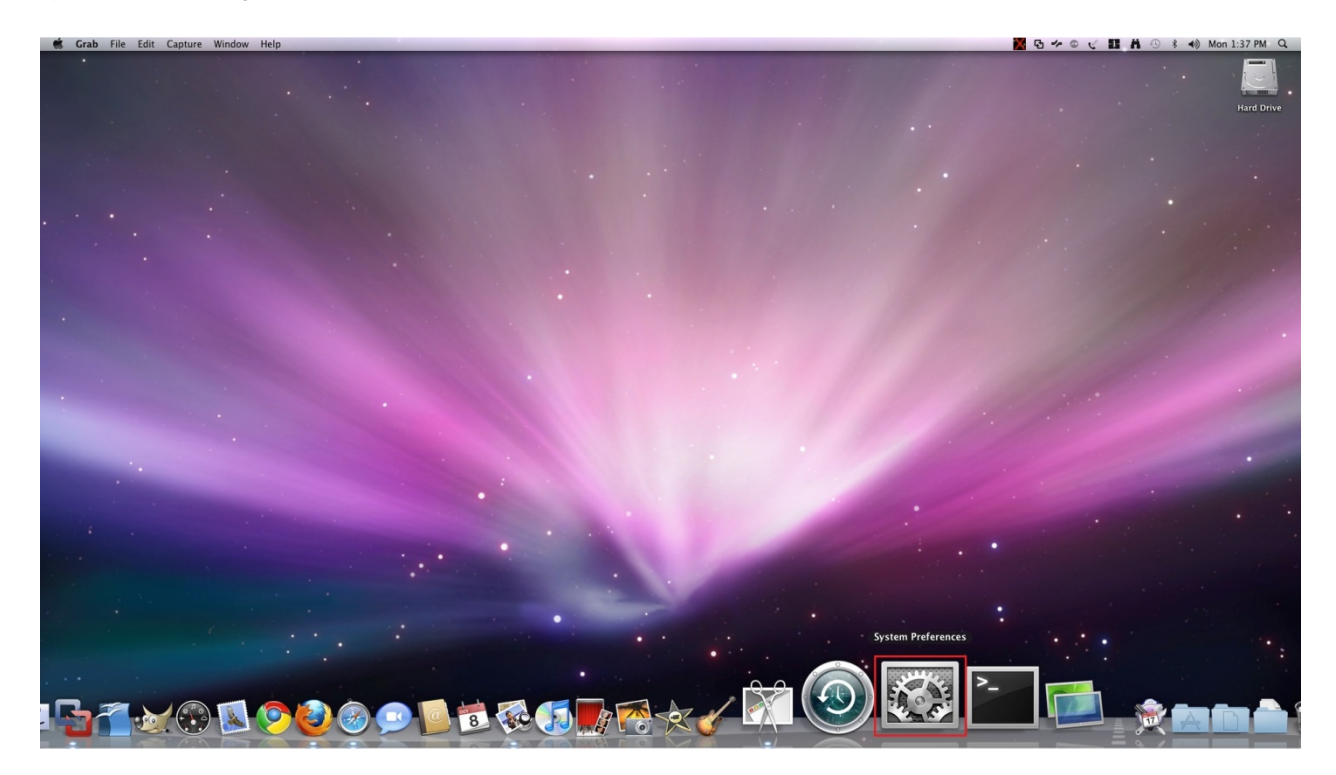

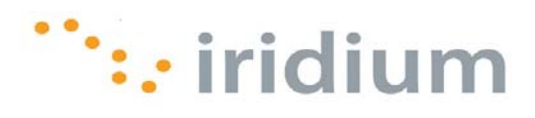

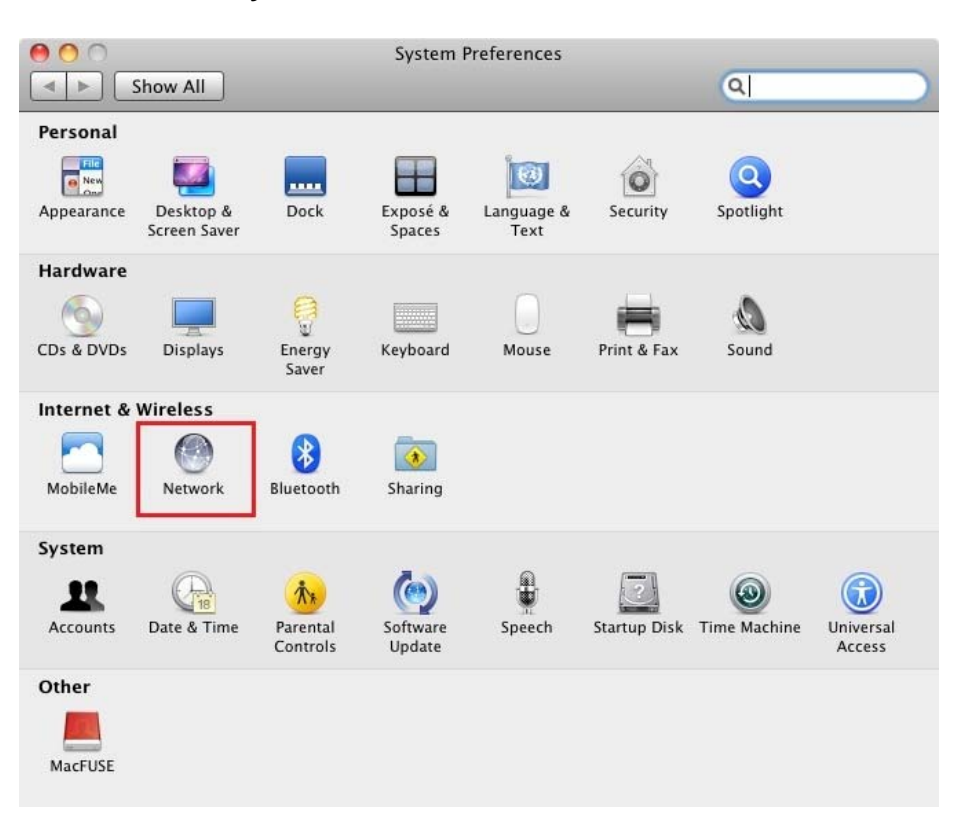

4) Select **Network** from the **System Preferences** window.

5) Select the Iridium Handset from the left pane and select **Add Configuration…** from the **Configuration** pull-down menu.

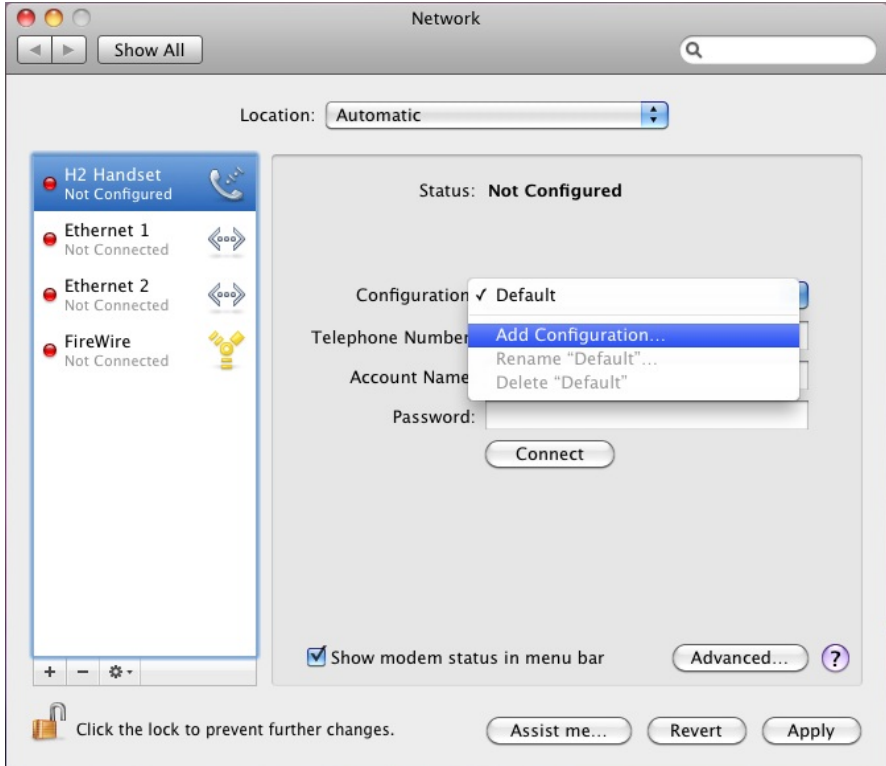

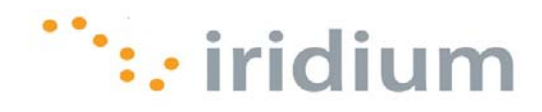

6) Enter any name for this connection. Click the **Create** button when done.

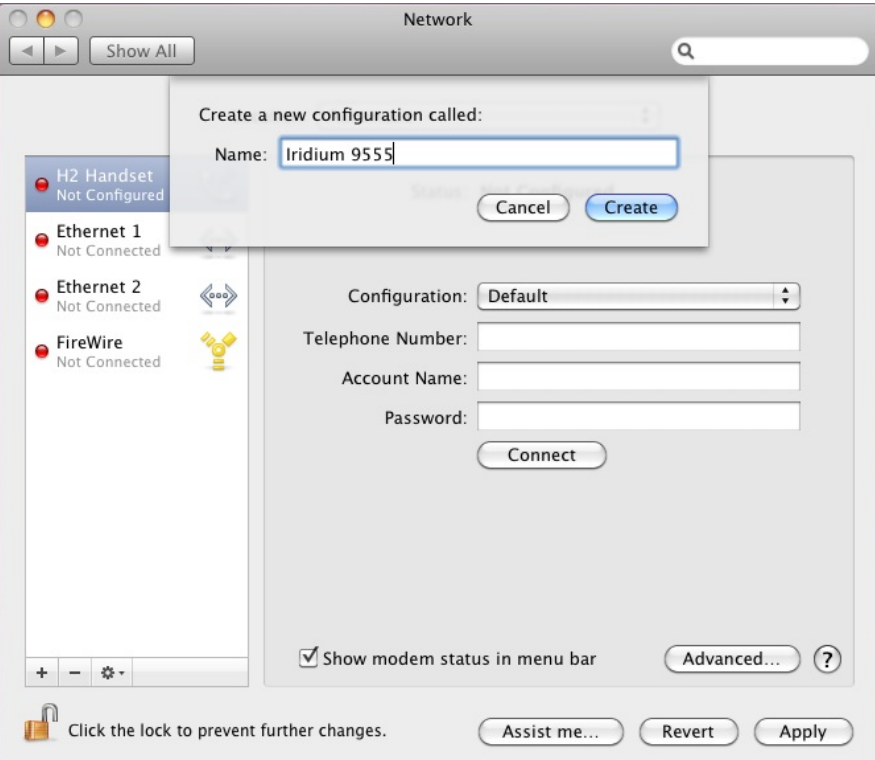

7) Enter **008816000025** in the **Telephone Number** field. Enter any **Account Name** and **Password**. Click on the **Advanced…** button.

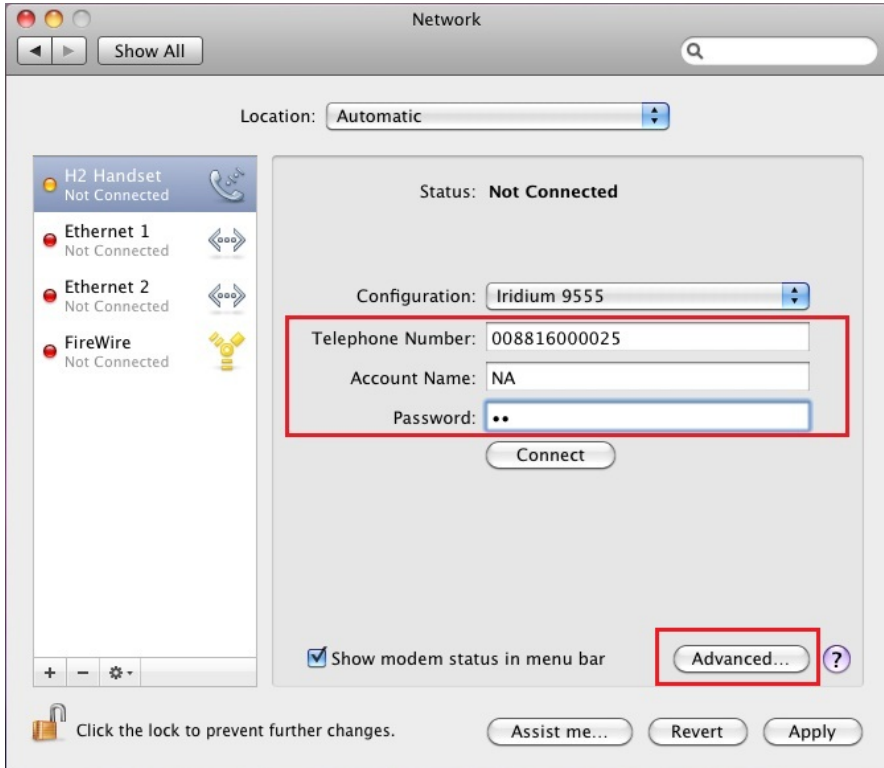

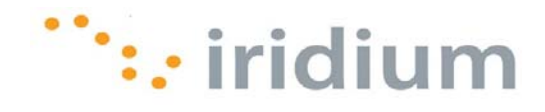

8) In the **Modem** tab, select **Generic** from the **Vendor** pull-down menu. Also, select **Dialup Device** from the **Model** pull-down menu. Click **OK** to save changes.

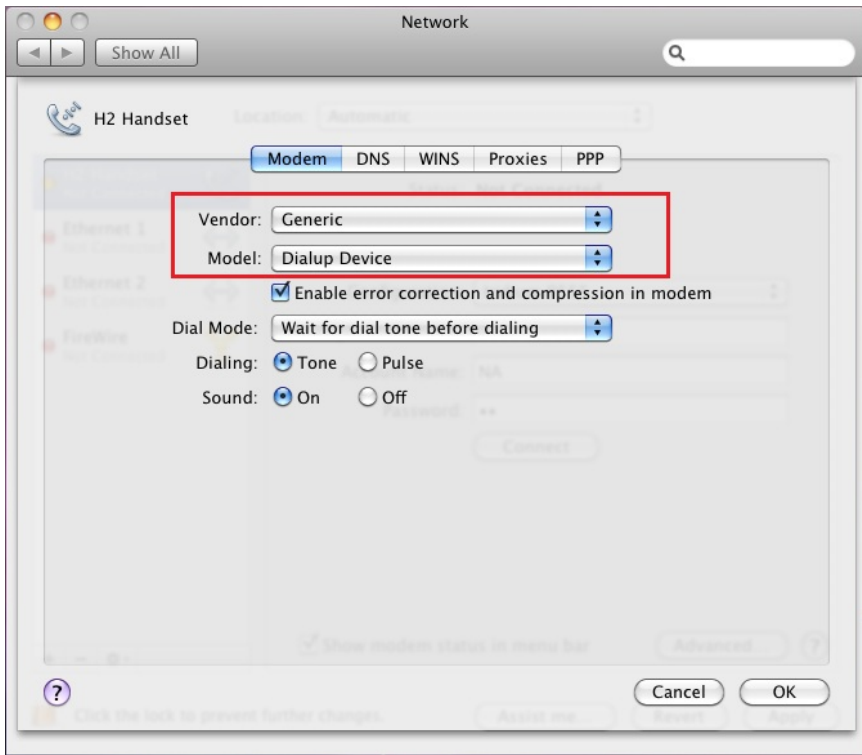

9) Click **Connect** to establish a connection to Direct Internet 3 or click **Apply** to save the configuration.

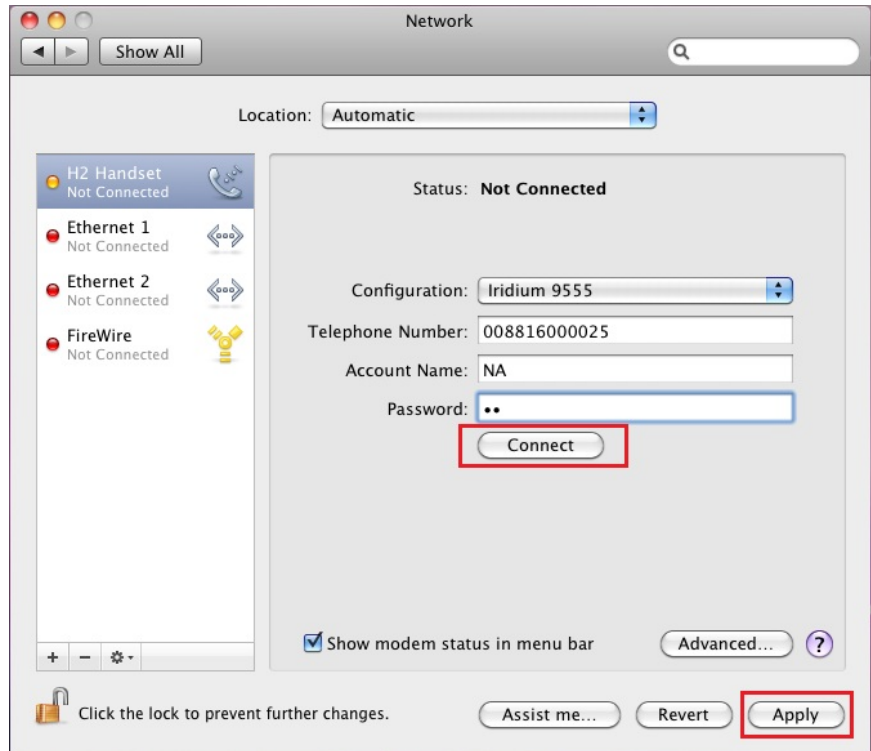

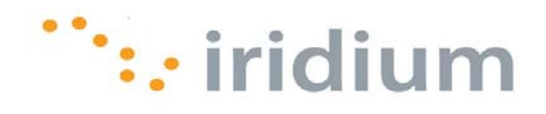

## **Uninstall Web Accelerator**

- 1) Open the Applications folder.
- 2) Drag the Iridium Direct Internet 3 Web Accelerator program to the Trash Bin.
- 3) Empty Trash Bin.

#### **Troubleshooting**

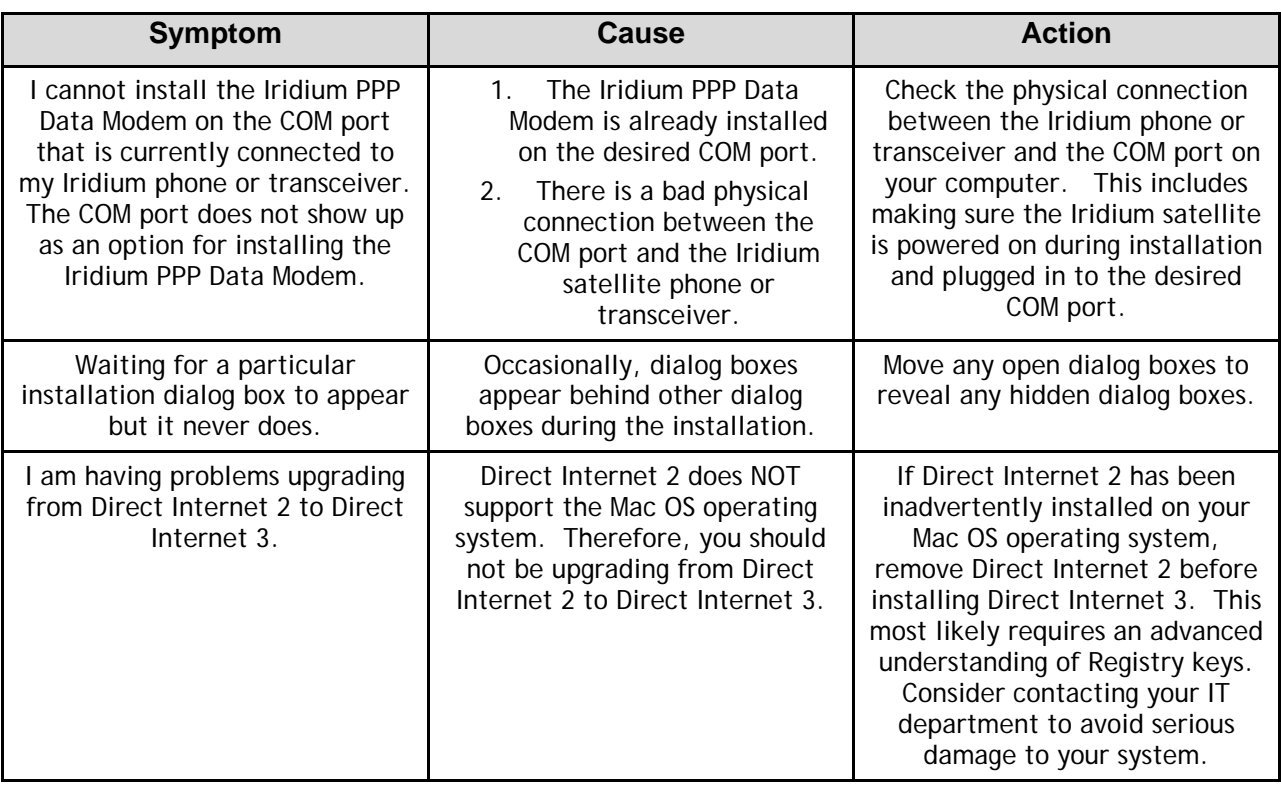

**Iridium Communications Inc.** 1750 Tysons Boulevard, Suite 1400, McLean, VA 22101 U.S.A.

Iridium and the Iridium logo are registered trademarks and/or service marks of Iridium Communications Inc.

Mac and Mac OS are trademarks of Apple Inc., registered in the United States and other countries.